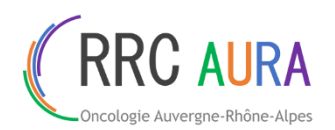

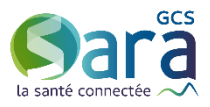

# **GERER UNE SEANCE RCP DANS L'OUTIL RCP**

## **Etape 1 – Accéder à la séance RCP souhaitée**

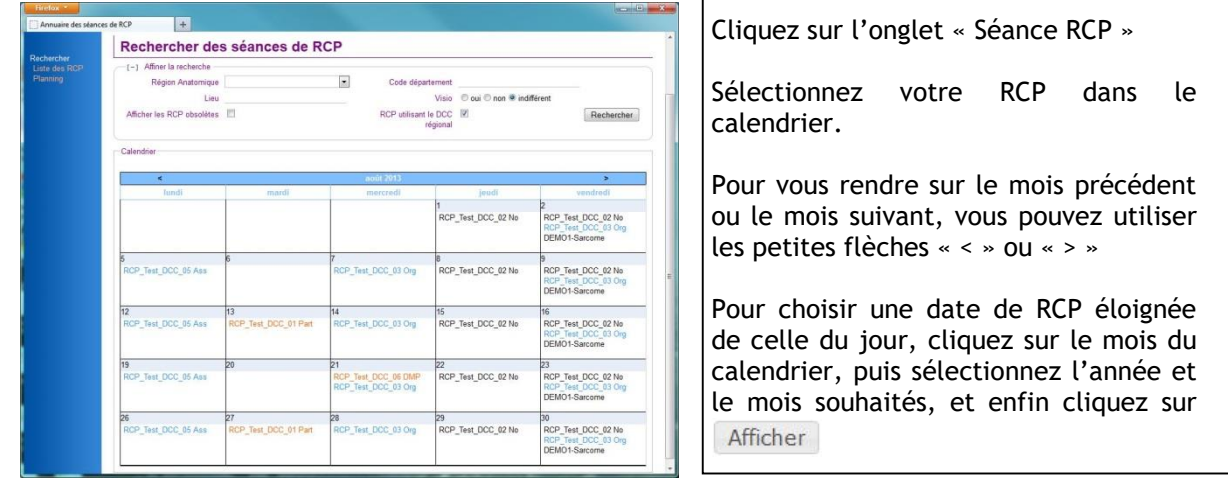

Tout le monde ne peut pas accéder à une séance RCP. Vous avez droit à cet accès car :

- **Vous êtes le médecin ayant demandé la discussion/présentation d'un dossier à cette séance** : Vous ne voyez alors que la liste de vos dossiers inscrits et pouvez les consulter ou les modifier.
- **Vous êtes la personne qui s'est chargée de l'inscription à cette séance d'un des patients** : Vous ne voyez alors que la liste de vos dossiers inscrits et pouvez les consulter ou les modifier.
- **Vous avez un profil de « Participant » pour cette RCP** : Vous pouvez alors voir la liste complète des dossiers inscrits à cette séance, consulter tous les dossiers (les vôtres et ceux des autres médecins), mais modifier uniquement les vôtres.
- **Vous avez un profil d'« Organisateur » pour cette RCP** : Vous pouvez alors voir la liste complète des dossiers inscrits à cette séance, consulter et modifier tous les dossiers. Vous pouvez également gérer la séance et la liste des participants de la séance.

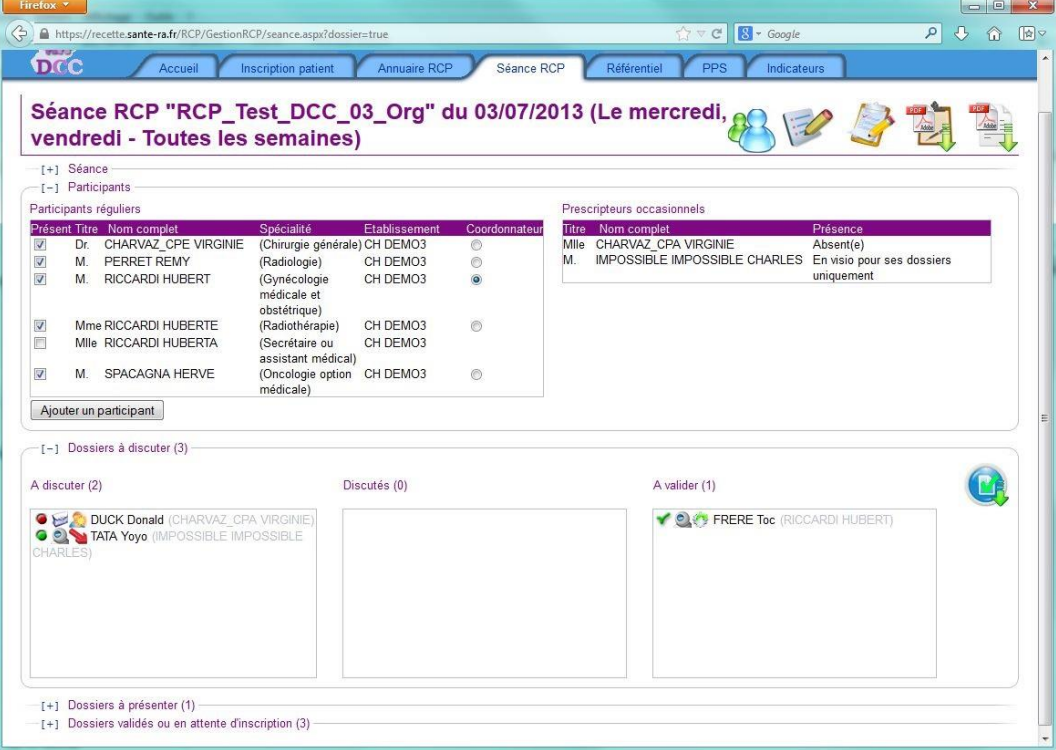

Gérer une séance RCP – Outil de gestion des RCP Fiche pratique – Dernière MAJ : Mars 2019

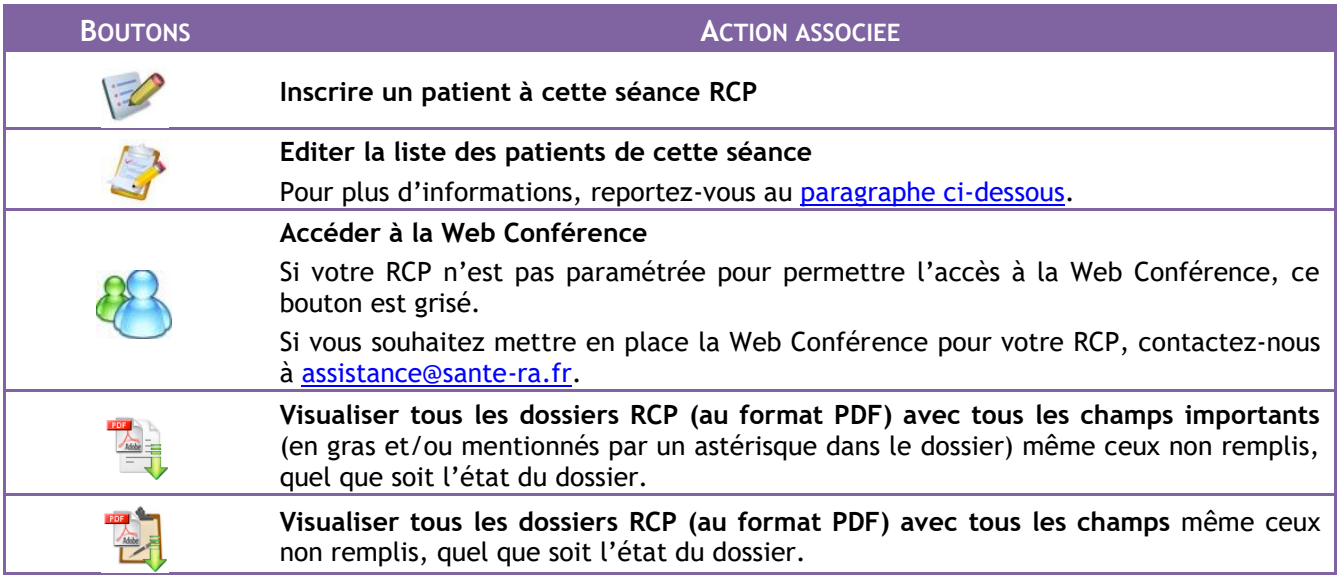

# **Etape 2 – Gérer les participants de la séance**

*VOIR DOCUMENT « GERER LES PARTICIPANTS DANS UNE SEANCE RCP »*

## **Etape 3 – Gérer les dossiers RCP de la séance**

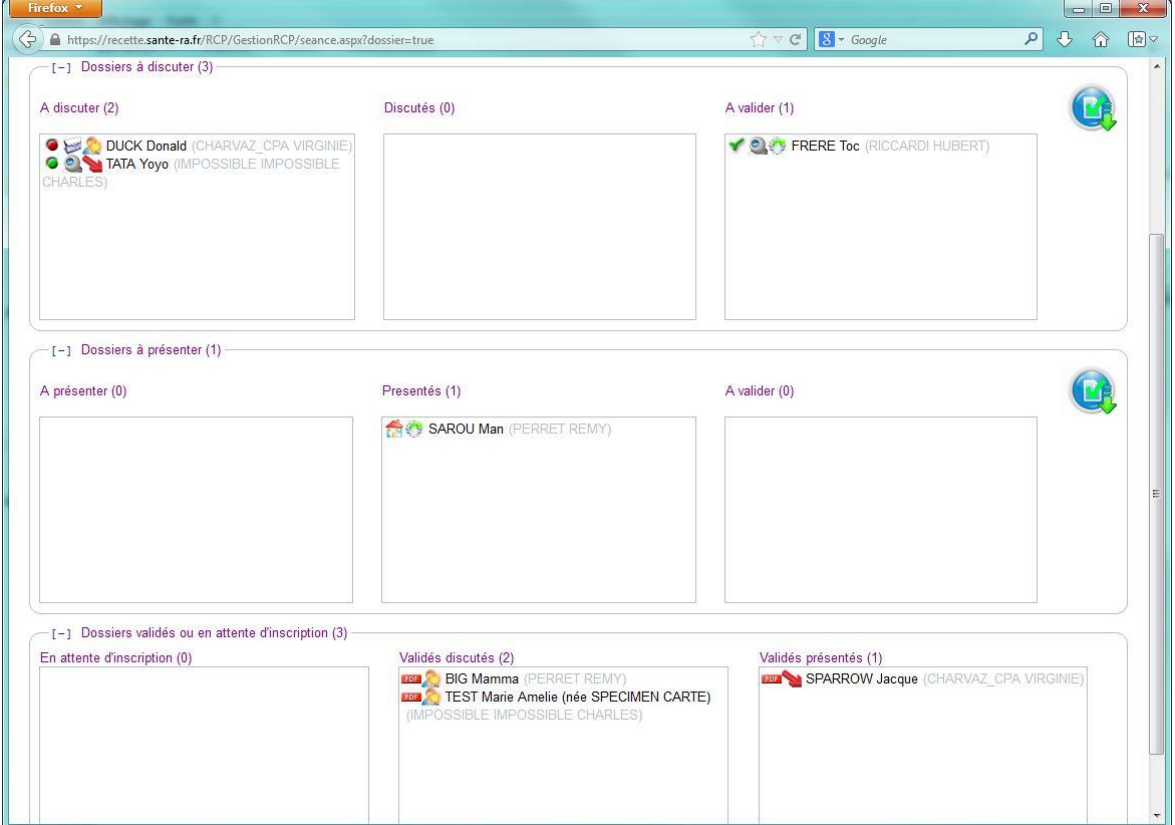

Cette partie peut être vue comme un tableau à 2 lignes et 3 colonnes.

La 1ère ligne est relative aux discussions, la 2ème aux présentations.

La 1ère colonne regroupe tous les dossiers à l'état « Prêt » ou « Non Prêt », la 2ème les dossiers passés en RCP, et la 3ème les dossiers prêts à être validés.

Il existe 5 états possibles pour un dossier :

- Non prêt (dossier avec une pastille rouge) : dès qu'on vient d'inscrire le patient en RCP
- Prêt à être discuté/présenté (dossier avec une pastille verte) : dès qu'on a préparé le dossier en amont de la RCP
- Discuté/Présenté : dès que le dossier est passé en RCP et a été complété de la proposition thérapeutique
- Prêt à être validé : dès qu'une relecture du dossier est souhaitée avant validation
- Validé

On distingue 2 types d'actions possibles :

**1. Passer un dossier de l'état « Non Prêt » à « Prêt »** (et réciproquement)

Cliquez sur la pastille rouge  $\bullet$  devant le nom du patient pour indiquer que le dossier est prêt. La pastille devient verte.

**2. Passer un dossier d'une case à une autre**

Sélectionnez le dossier avec le clic gauche de la souris. Et en maintenant le clic de la souris enfoncé, déplacez-le dans la case souhaitée, la case devient alors rose clair. Lâchez le clic de la souris.

**Vous pouvez de cette manière :**

- **Changer le type d'un dossier : il vous suffit de changer le dossier d'une ligne à l'autre, en restant dans la même colonne**

- **Changer l'état d'un dossier : il vous suffit de changer le dossier d'une colonne à l'autre, en restant sur la même ligne**

#### **Etape 4 – Valider les dossiers RCP de la séance**

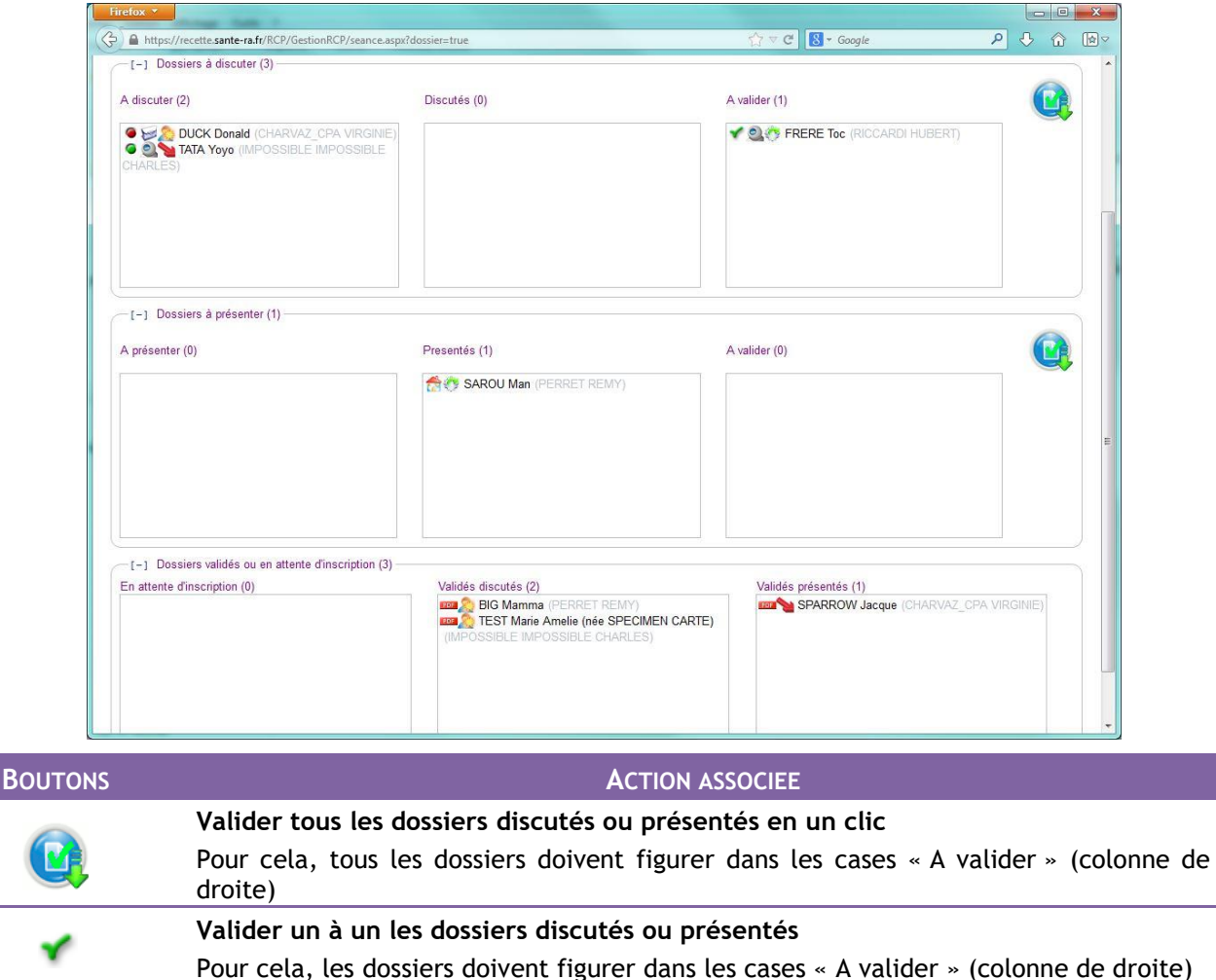